# 入稿データ作成のご注意とお願い

### ◆ Illustraterでの入稿について

### (Illustrater5.5~CS5.5まで対応)

2012.July

### ┃仕上がりサイズの再確認

什上がりサイズは正しく設定できているか必ず再確認してください。什上がりサイズの誤りはデータ作成過程はもちろん、製版印刷工程においても 大きな影響を及ぼしますので、データ作成時だけでなく、入校前にも必ず再確認をお願いします。

### トンボの再確認

Illustraterでデータを作成する場合は、仕上がりサイズに必ずトンボを作成してください。仕上がりサイズよりひとまわり大きなアートボードサイズ でCMYKモードの新規書類を開き、アートボード内に仕上がりサイズの枠 (塗り・線無し)を作り、その枠に対して「フィルター」→「クリエイト」→「ト リムマーク」(バージョンによって作り方が異なりますので、マニュアルを参照してください)を選択してトンボを作ります。トンボはアートボード内に 収まるようにします。線幅は0.25~0.3ポイント、色はレジストレーションカラーまたはCMYK100%に設定します。(プロセス4色印刷の場合)

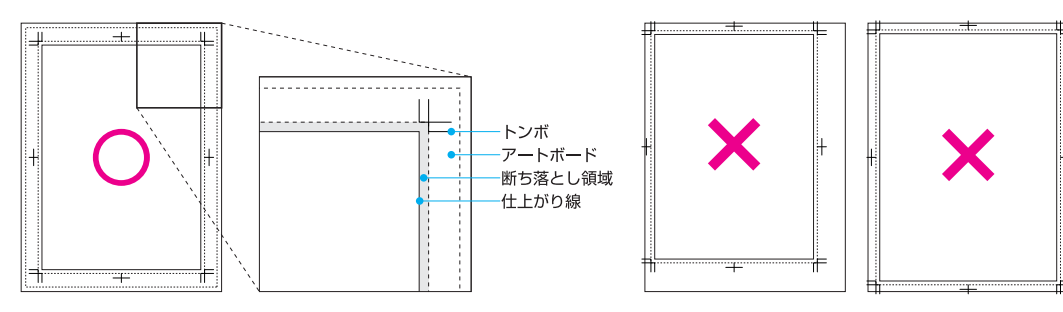

※アートボードからはみ 出さないように設定 してください。

### 頁物・冊子作成の場合

頁物を作成する場合は、「面付け」しないで「見開き」または「単ページ」ずつ1ファイルになるように作成してください。

特に本文は連続ページの「見開き」または「単ページ」で必ず作成してください。もちろん右綴じ・左綴じの間違いやノンブルのズレ等は、弊社が行 う面付けの段階では修正出来ませんので、作成当初に正しく設定しておいてください。また、入稿時には仕上がりが明確に分かる台割見本(校正紙) を必ず添付してください。

三つ折り仕上げ等のデータ作成の場合は、折位置指示のトンボを付け、また、折り込まれて内側に入る部分に関しては、適切な値で短く(通常3mm 程度)作成してください。

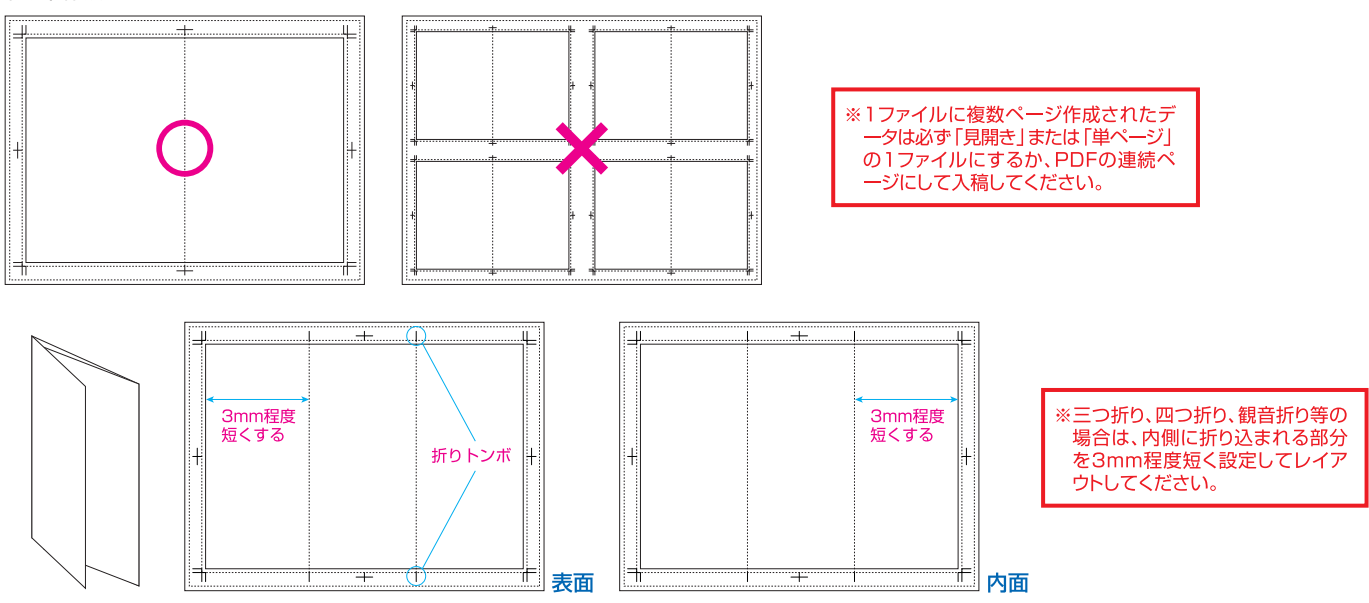

### ■配置画像の解像度について

配置画像の解像度は必ず配置時の原寸で300~350dpi (線画は900~1200dpi) で作成してください。画像 (写真) は300~350dpi、線画は モノクロ2階調モード900~1200dpiが適正です。これ以上の解像度で入稿されても仕上がりはきれいにならず、データ容量が大きくなるだけで、 結果、納期の遅延の原因となりますのでご注意ください。逆に、解像度が低い配置画像は、パソコンの画面上できれいに見えていても、粗くぼやけた 感じに印刷されます。また、デジタルカメラのデータはRGBカラーモードですので、フォトショップ等のソフトでCMYKカラーモードに変換し、解像 度調整等を行った上で配置してください。

### |配置画像の形式 ほか

配置画像のカラーモードは必ずCMYKカラーモード、保存形式はEPS·PSD·TIFF形式のデータを配置してください。(画像の埋め込み可) 画像はレイアウト上の原寸(100%)にリサイズしたデータを配置し、レイアウト後の極端な拡大・縮小は行わないようにしてください。 なお、入稿時はIllustraterファイル (eps)とともに配置画像も一緒に、同一フォルダに集め、不足データが無い状態で入稿してください。また、不要 なデータ、長いファイル名や不適切なファイル名はリンク切れの原因となりますのでご注意ください。 Mac環境で作成されたデータにも必ず拡張子を付けてください。

# 塗り足し確認、書類内のマージンについて

オフセット印刷では、印刷後に仕上がりサイズに断裁します。仕上がり線まで色アミや画像がくる場合には「塗り足し」が必要です。「塗り足し」が無 いと、断裁時のわずかなズレにより、用紙の白い部分が残ってしまう場合がありますので、仕上がり線まで色アミや画像がくる場合には必ず3mm幅 の「塗り足し」を作ってください。(3mm以上「塗り足し」がある場合は、必ず「マスク」処理をしてください)

また、「塗り足し」が必要なのと同様、仕上がり線から内側に3mm以上のマージンをとって文字や画像を配置するようにしてください。 (意図的なデ ザインで断ち落としにする場合は除く)特にノンブル (ページ番号) や柱などが仕上がり線ギリギリにあると、ページ数の多い冊子などでは内側と外 側のページでは紙の厚さの関係で寸法に差ができ、断裁時に必要な部分が切れてしまい、トラブルとなることがあります。

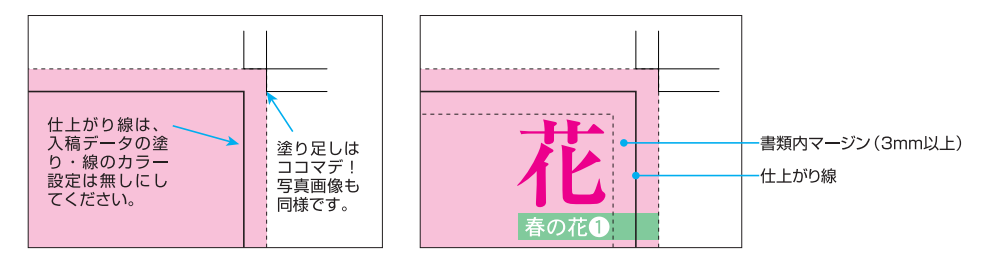

### トンボ外の不要オブジェクトの削除

データ上に孤立点を含む不要オブジェクトが残らないようにしてください。切り抜き写真の透明の部分などもこの外側に出る場合はマスク処理をし てください。このトンボを含めたサイズを弊社面付け時のデータ読み込み基準としていますので、不要なオブジェクトがあるとずれた状態で読み込 まれ、印刷物のズレの原因となります。不備データの場合、お客さまで修正後、再入稿となります。ご注意ください。

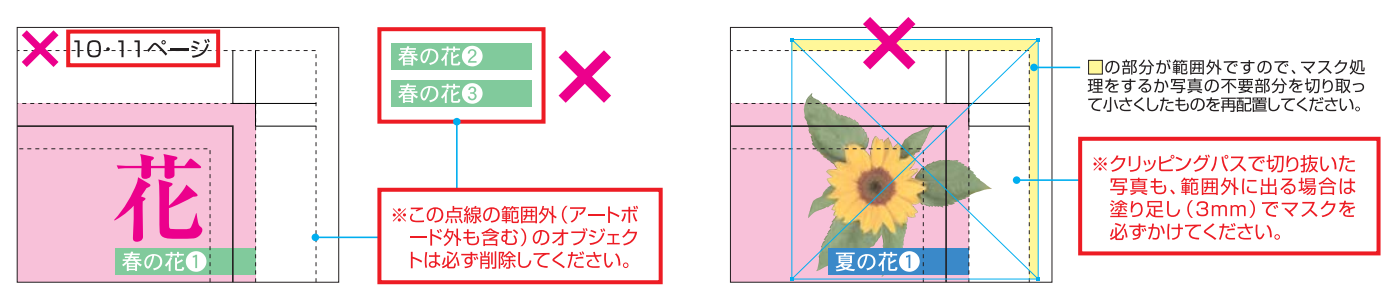

# フォントのアウトライン化

使用しているフォント(書体)はすべてアウトライン化してください。アウトライン化がされていない場合、弊社に無いフォント(書体)は他のフォント に置き換わり、レイアウトのイメージを損なう結果となります。Illustraterでの入稿データは、原則すべてアウトライン化することとし、不備データの 場合、お客さまで修正後、再入稿となります。ご注意ください。

アウトライン化された文字は通常のプリンターでは若干太く、つぶれた感じでプリントされることがありますが、高解像度での出力・印刷では問題ご ざいません。また、弊社ではフォントを埋め込むことができるPDF入稿を推奨しております。

## ┃レイヤーロックの解除と統合

入稿データは、レイアウトに必要なレイヤーのロックを解除後、レイヤ 一を結合しひとまとめにしてください。空のレイヤーや不要なレイヤ 一は削除し、明確な入稿用データとしてご依頼ください。

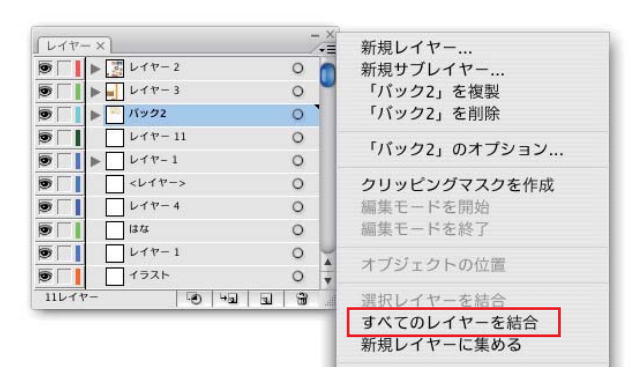

必要なレイヤーを全て表示させ、ロックを解除後、統合 元となるレイヤーを選択し、レイヤーパレットメニュ から「全てのレイヤーを結合」を実行すると、レイヤー <u>。<br>これはことのようには、これは</u>ことができます。

### 書類のラスタライズ効果設定

入稿データのラスタライズ効果設定は「高解像度(300ppi)」に設定 しておいてください。透明効果が使われている場合、「分割・統合」に よってできたビットマップ画像はこの設定に従って作成されます。また、 データ作成途中での設定変更は表示イメージを大きく変えることが ありますので、作成開始時に設定されることをお勧めします。

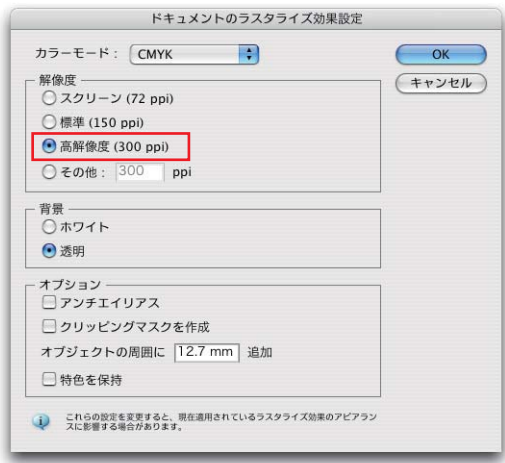

ぼかし (ガウス)で3ピクセルを設定したときの効果

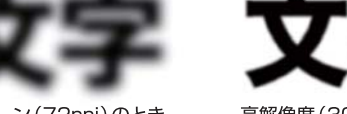

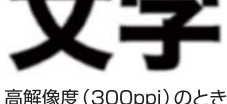

スクリーン (72ppi)のとき

### 透明の分割・統合設定

透明効果を使用したデータの場合、書類上で「分割・統合」する場合のほか、プリントするときやEPS保存する場合等に、透明効果が影響を及ぼす部 分が「分割・統合」されますので、それぞれのダイヤログにある透明の分割・統合設定を「高解像度」に設定してください。この設定は、印刷物の仕上 がりに大きく影響しますので、十分注意して設定を行ってください。また、「編集」→「透明の分割・統合設定」で、設定内容の確認、新規の設定を作 成することもできますので、お試しください。

#### プリント時の「透明の分割・統合設定」

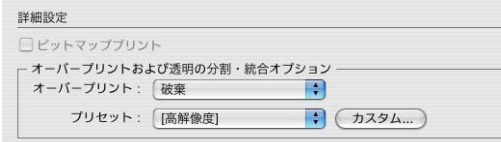

#### EPS保存時の「透明の分割·統合設定」

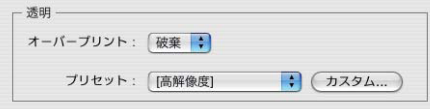

#### PDF保存時の「透明の分割・統合設定」

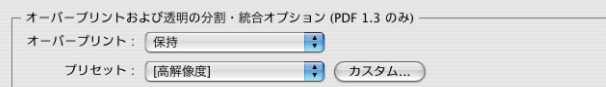

#### ※オーバープリントを設定していない場合は、誤った属性が残ってしまう トラブルを避けるために「オーバープリント」は「破棄」にします。

#### 「オブジェクト」→「透明の分割・統合設定」

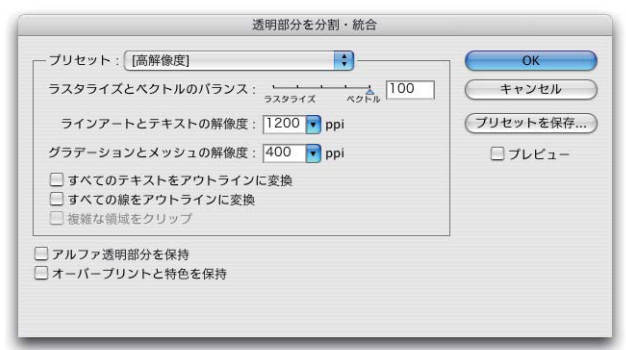

### フピアランスの分割

アピアランスで3D効果やワープ効果などの設定ができますが、アピアラ ンスを使用した場合、入稿するデータには「アピアランスの分割」を施し てパスデータに変換してください。アピアランスの効果が機能したまま印 刷すると仕上がりに予期しない不具合が起こる場合がございます。

※例)イラストレーター上でもアピ アランスでアーチを作成した データに回転をかけると、図 のように形が変わってしまい ますので注意してください。

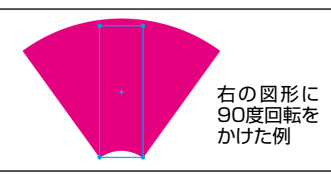

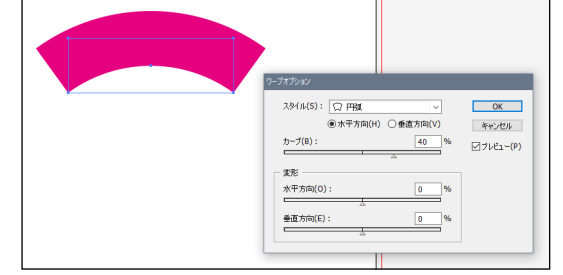

#### ●アピアランス効果のあるデータを選択 → 「オブジェクト」→「アピアランスの分割」

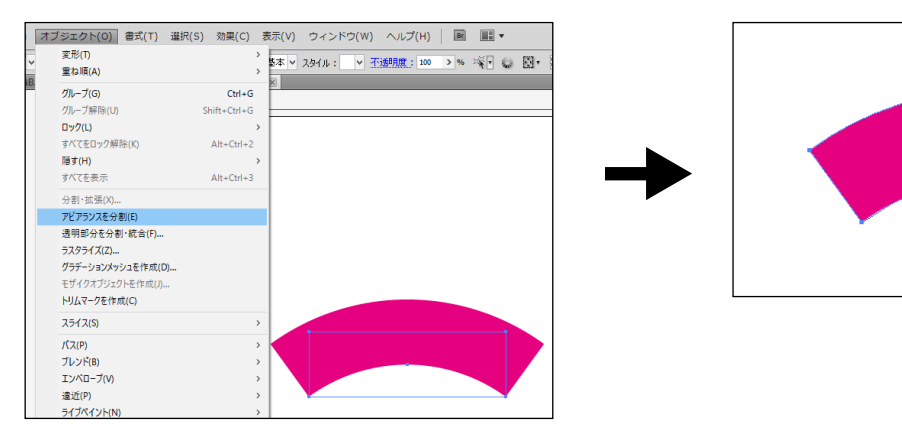

#### 「編集」→「透明の分割・統合設定」

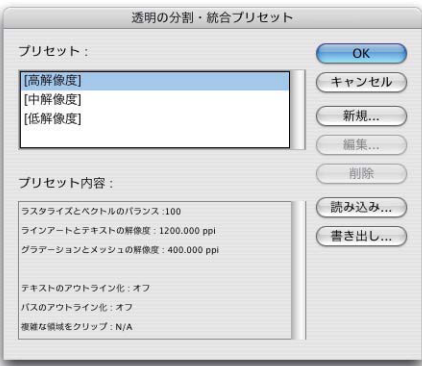

### 分割・統合プレビュー

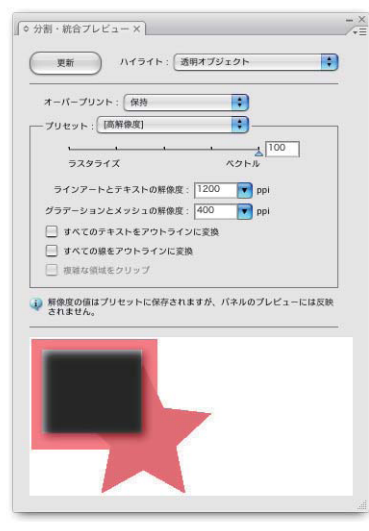

※「分割・統合プレビュー 機能を、トラブル回避の ために使い、透明効果の 分割・統合をあらかじめ 確認しましょう。

### 特色の使用について

弊社では、特色で印刷する場合の入稿データは、原則CMYKのいずれかに置き換えたデータで入稿をお願いしております。また、カラー (4C)印刷 の場合に、データ中に特色(スポットカラー)が使用されたデータは、強制的に擬似色のプロセスカラーに変換して刷版出力されますが、本来の「デ 一夕通りの出力」からは外れた処理を行うことになり、お客さまの思っているイメージと違う結果で印刷される場合もございますので、確実にプロセ スカラー (CMYK) でのデータ作成をお願いします。また、特色 (スポットカラー) が残った状態で入稿し、強制変換での印刷をご依頼された場合も、 「透 明効果」の影響を受けた場合は思わぬトラブルの原因となる場合がございます。その場合、お客さまで修正後、再入稿となり、再出力等にかかった経 費は別途ご請求させていただくこともございますので、ご注意ください。

#### スウォッチパレット

# スウォッチ ×  $\overline{A}$   $\overline{A}$   $\overline{A}$  $Q_1 = |T|$  ,  $|T|$

#### ※右下に黒点のついた三角がある色が特色 です。

### スウォッチオプションで「プロセスカラー」を選択

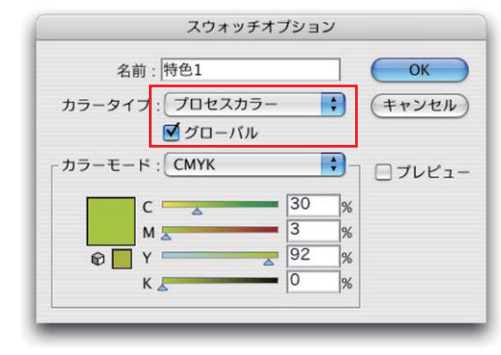

※「グローバル」をチェックすると この設定の後CMYKの値を変え た場合、同色を指定していたす べてのオブジェクトとパレット内 の当スウォッチの色がそれにと もない変わります。つまり、カラ -タイプを特色からプロセスカ ラーに変更のみの設定となります。 チェックを外すと、この色が使わ れていたオブジェクトはCMYK に変換され、パレット内では右下 三角のない他の色と同じ扱い となります。

### 罫線について

罫線は、0.2ポイント以下の細さにならないようにしてください。細い罫線はかすれて印刷されてしまったり、点線状態で印刷される場合があります。 安定した印刷結果が得られる線幅(線の塗り100%の場合)は0.25pt以上です。また、線幅が0(ゼロ)で塗りのみが指定された線(ヘアーライン)は、 プリンタ出力では見えても、高解像度の出力・印刷では見えなくなりますので、正しく設定してください。

CADやOfficeなどRGBデータから変換された線画や文字データは、画面上ではブラック100%に見えても実際はリッチブラック(CMYKの混じっ た黒)になっていることがあり、印刷すると滲んだように太くぼけた状態になる場合がありますので、ブラック100%に変更して入稿してください。

## オーバープリントの設定

「属性」パレットで塗りや線にオーバープリント(スミのせ)を設定することができますが、意図的にオーバープリントを設定する場合を除き、設定さ れますと仕上がりに大きく影響を与えますので、「オーバープリントプレビュー」等で十分確認のうえ入稿してください。また、オーバープリントは、 透明効果等の色の混色とは少し違う機能ですので、混色が目的の場合にはこの機能の使用はお薦めできません。

オーバープリントに関わるトラブルの多くは、「属性」を気づかないまま設定してしまったか、この「属性」を持つオブジェクトを流用した場合がほと んどです。オーバープリントを意図的に設定される場合は、入稿時に設定箇所をご指示ください。

また、弊社では刷版出力の際、印刷上のトラブルを避けるため、CO%MO%YO%K100%の黒 (ブラック)に対して、一律オーバープリントで出力さ れる設定となっておりますが、大きな面積の黒(ブラック)100%の下に他のオブジェクトや画像がある場合、下地の影響を受け、オブジェクトや画像 が無い箇所との色合いの違いが大きく目立って印刷が仕上がることがあります。このような場合は、黒 (ブラック)以外のCMYに1%ずつの色味を 入れることで、オーバープリントを回避することができますので、データ作成時にご活用ください。

 $rac{0\%}{0\%}$ 

 $100%$ 

### 黒(ブラック)のオーバープリント例(左)とその無効化例(右)

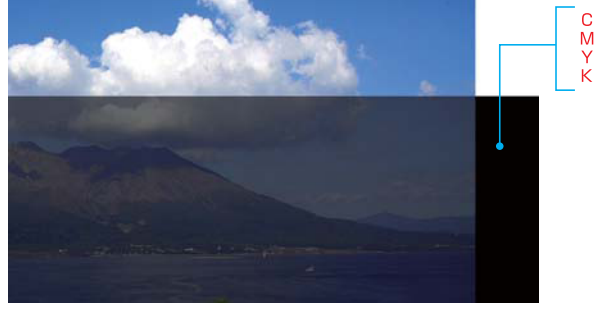

 $\frac{M}{Y}$  $\frac{1\%}{1\%}$  $100%$ 

※効果が分かりやすいように極端化したイメージです。